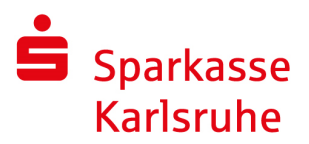

## **chipTAN-USB**

## Umstellung HBCI-Chipkarte mit neuem "chipTAN-USB-Vertrag" in SFirm 4.x

Zur Einrichtung des neuen Verfahrens "chipTAN-USB" in SFirm 4.x benötigen Sie Ihren Anmeldenamen und Ihre persönliche Online-Banking-PIN. Zur Ausführung tanpflichtiger Transaktionen benötigen Sie zusätzlich die im Vertrag vorgesehene Sparkassen-Card (Debitkarte) oder eine kontounabhängige Geldkarte.

Die Konfiguration des benötigten USB-Kartenlesers erfolgt in SFirm 4.x über "Wartungscenter – Kartenleser".

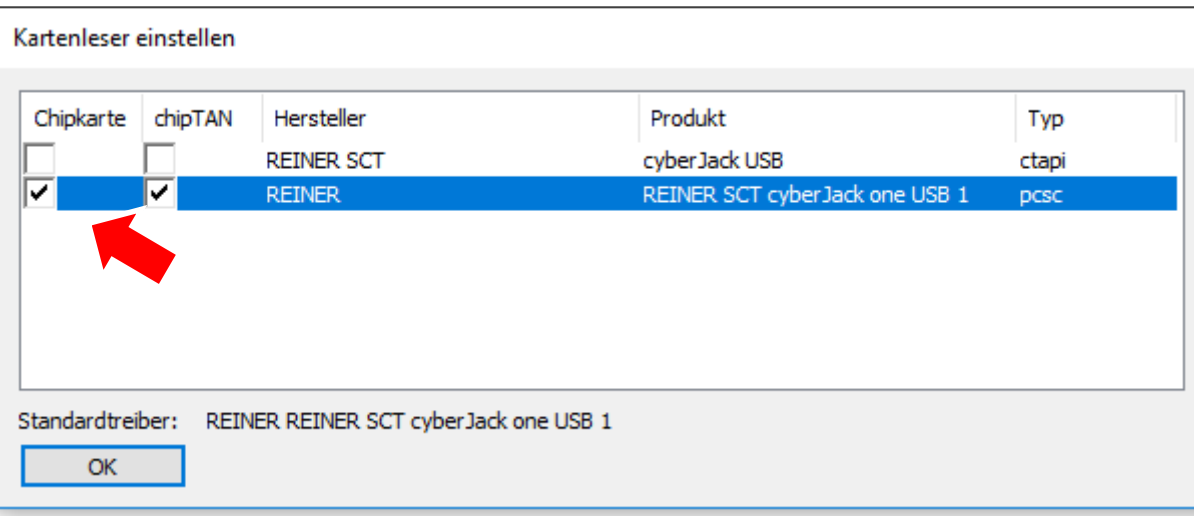

Sollten Sie die von uns mitgeteilte Start-PIN noch nicht geändert haben, können Sie die Änderung wie unten beschrieben in SFirm durchführen.

Starten Sie SFirm 4.x und melden Sie sich an.

Zur Einrichtung von "chipTAN-USB" gehen Sie bitte wie folgt vor:

Öffnen Sie über "Stammdaten – Bankzugänge HBCI" die HBCI-Datenbank

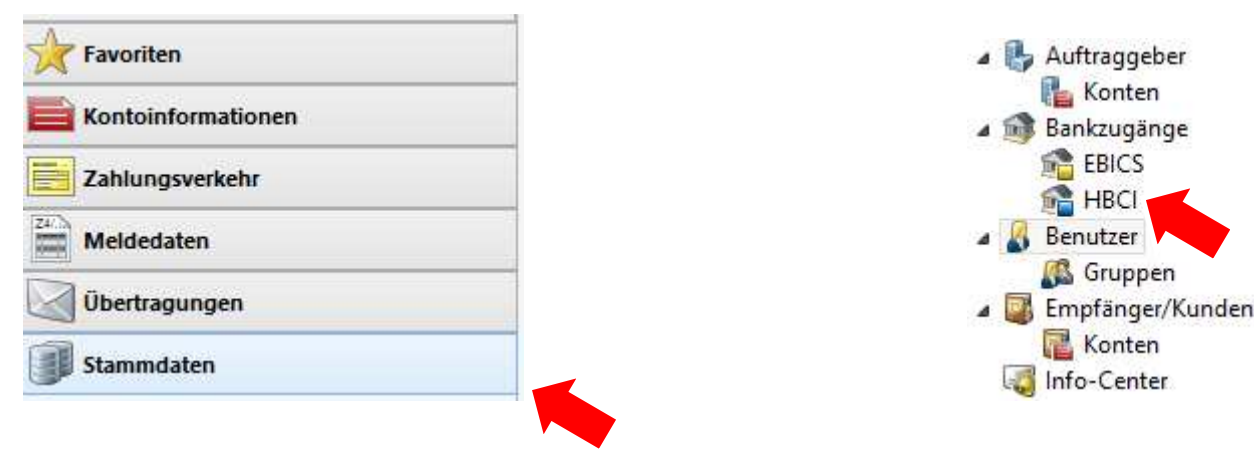

Klicken Sie per Doppelklick auf den Eintrag für die Sparkasse Karlsruhe.

Im HBCI-Bankzugang erscheint Ihre aktuelle HBCI-Chipkarte.

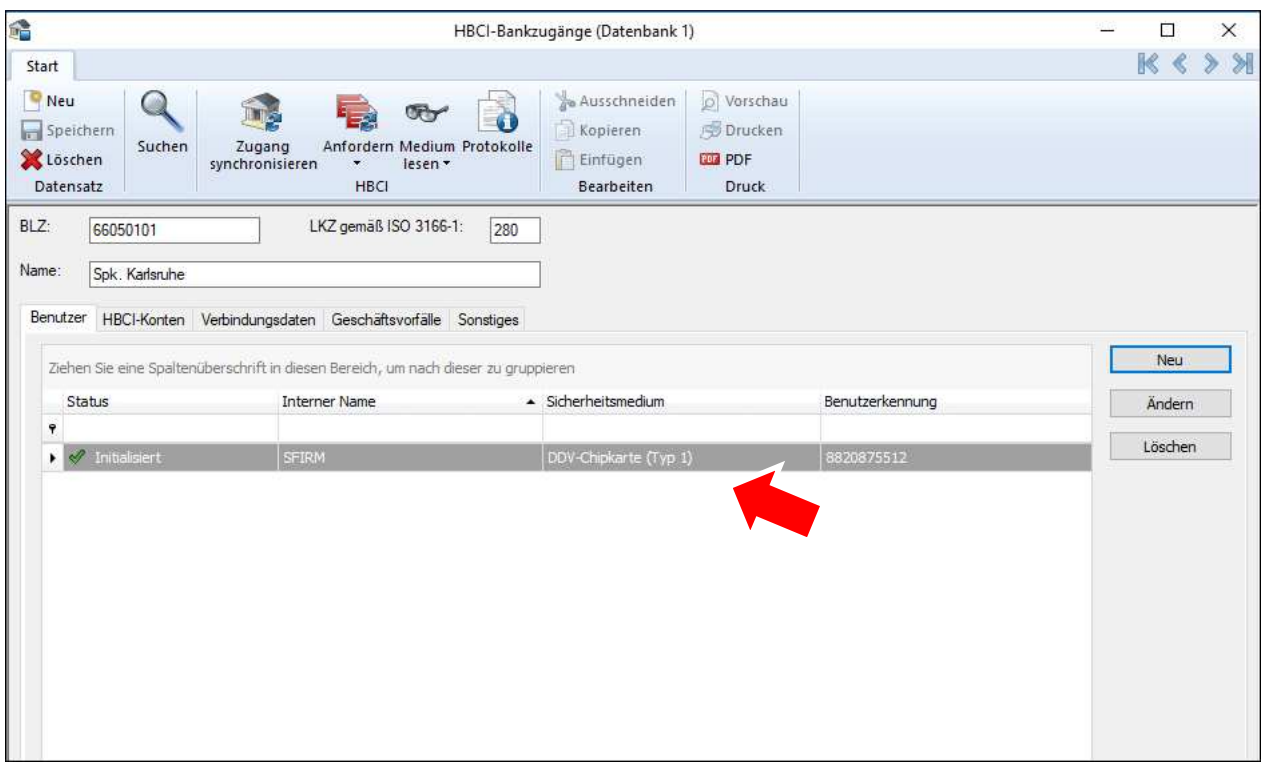

Zur Einrichtung des Online-Banking-Zugangs "chipTAN-USB" klicken Sie auf "Neu".

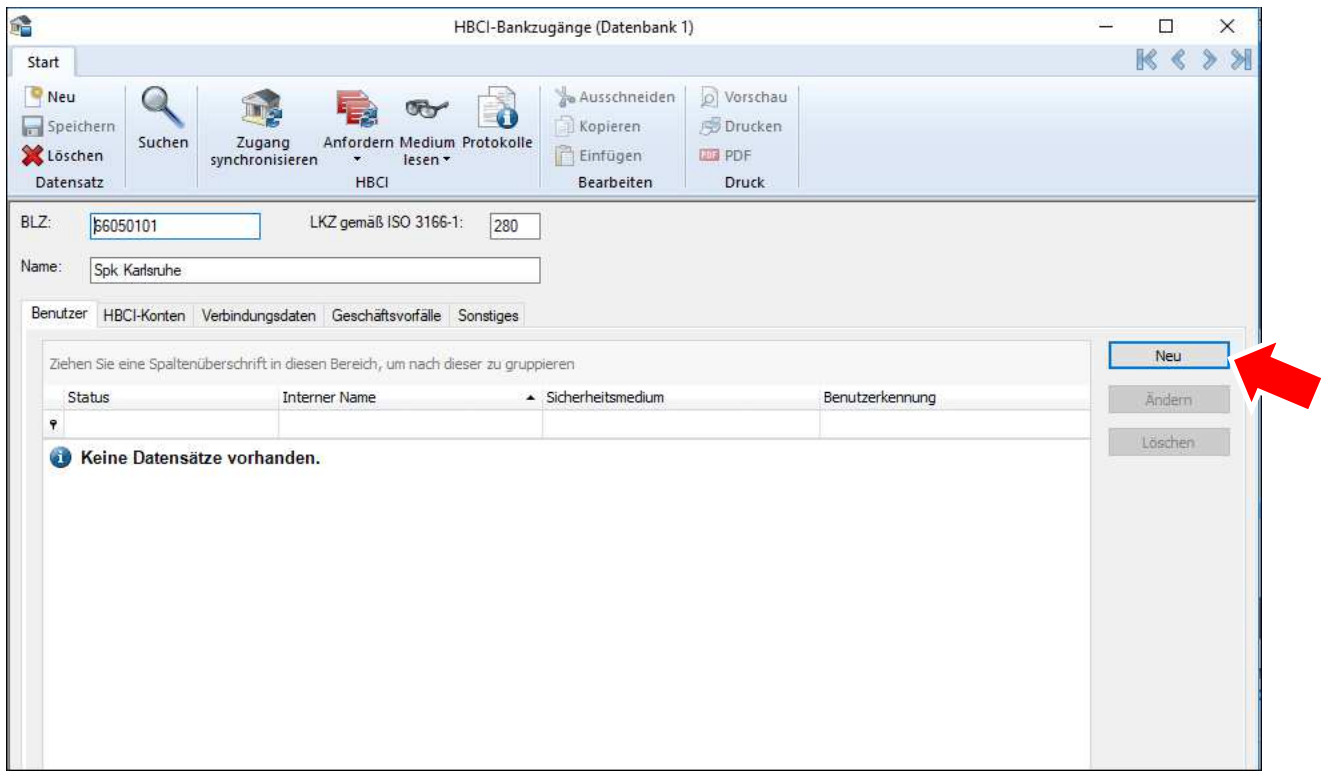

Wählen Sie unter "Interner Name" einen zuvor eingerichteten SFirm-Benutzer aus. Tragen Sie im Feld "Legitimitions-ID" Ihren Anmeldenamen ein und klicken Sie auf "Kopieren". Wählen Sie bei "Medium" "PIN-TAN" aus.

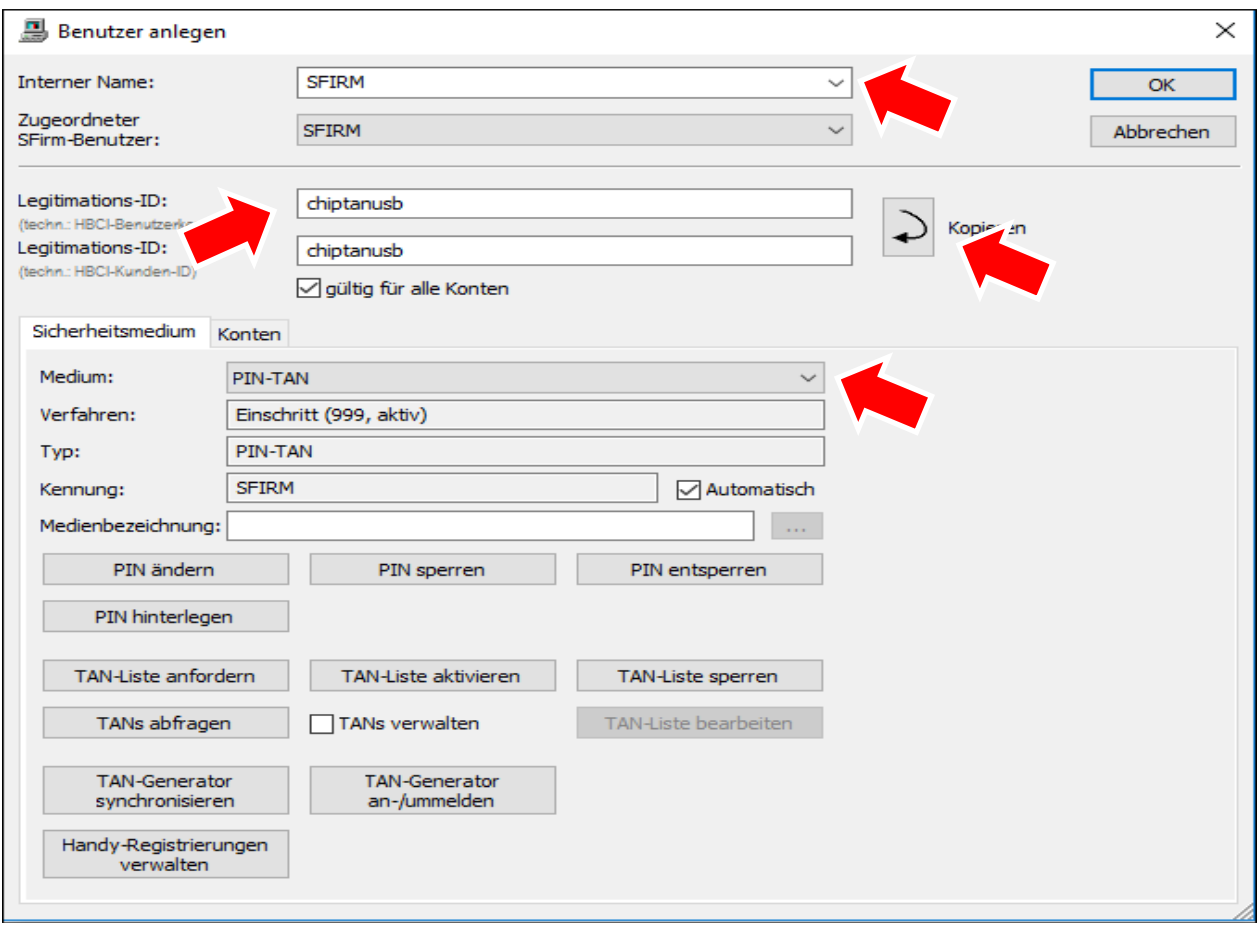

Bestätigen Sie den folgenden Hinweis mit "Ja".

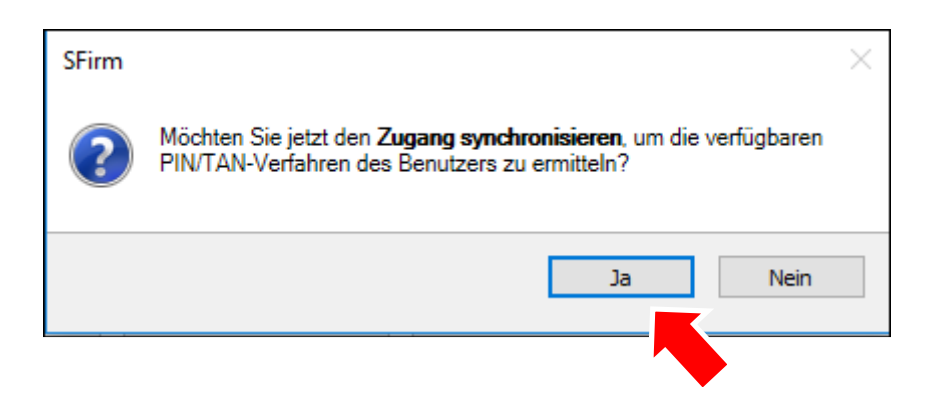

Geben Sie hier Ihre Start-PIN (die Sie von der Sparkasse Karlsruhe erhalten haben) ein.

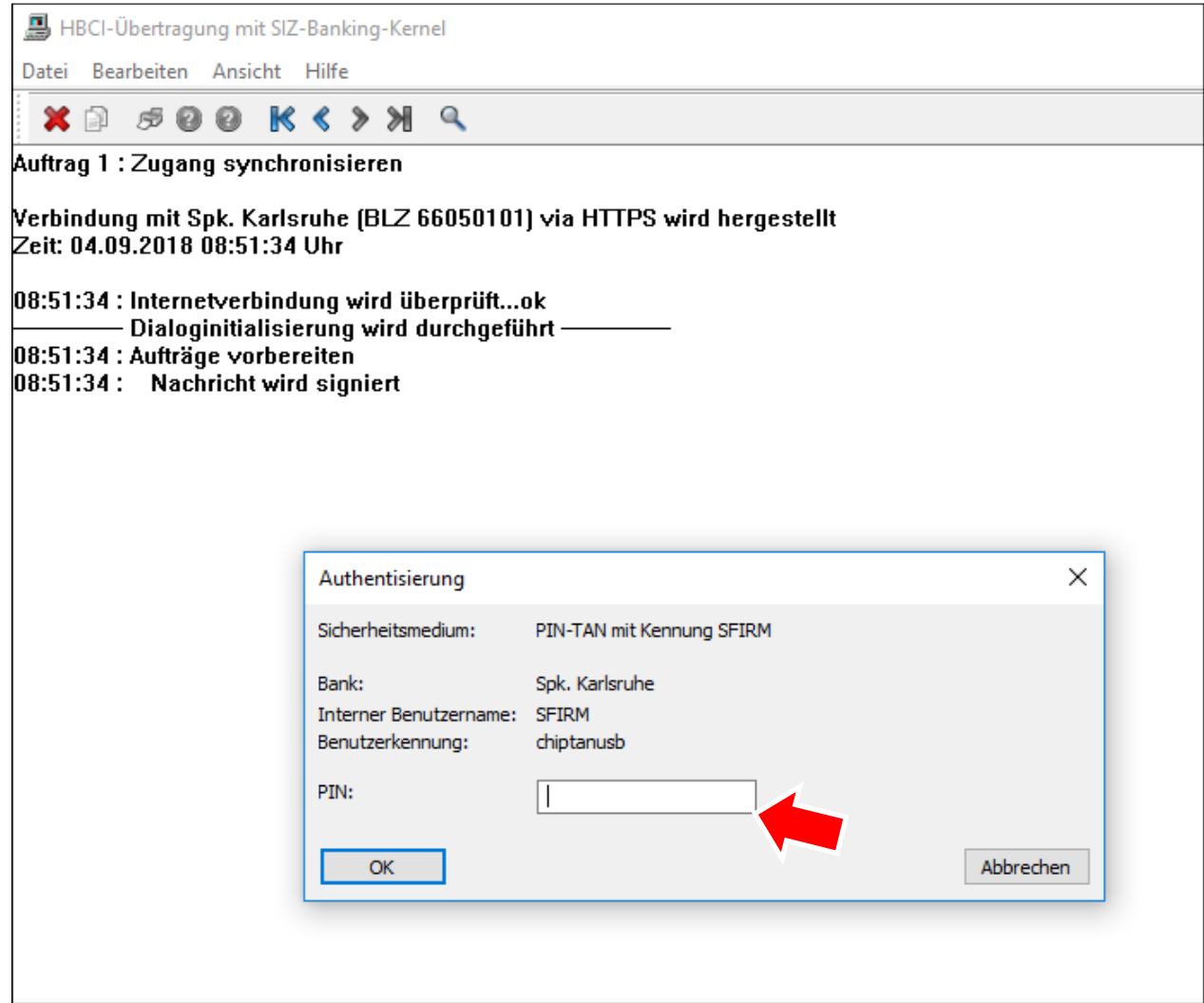

Bestätigen Sie diese Meldung mit "Nein".

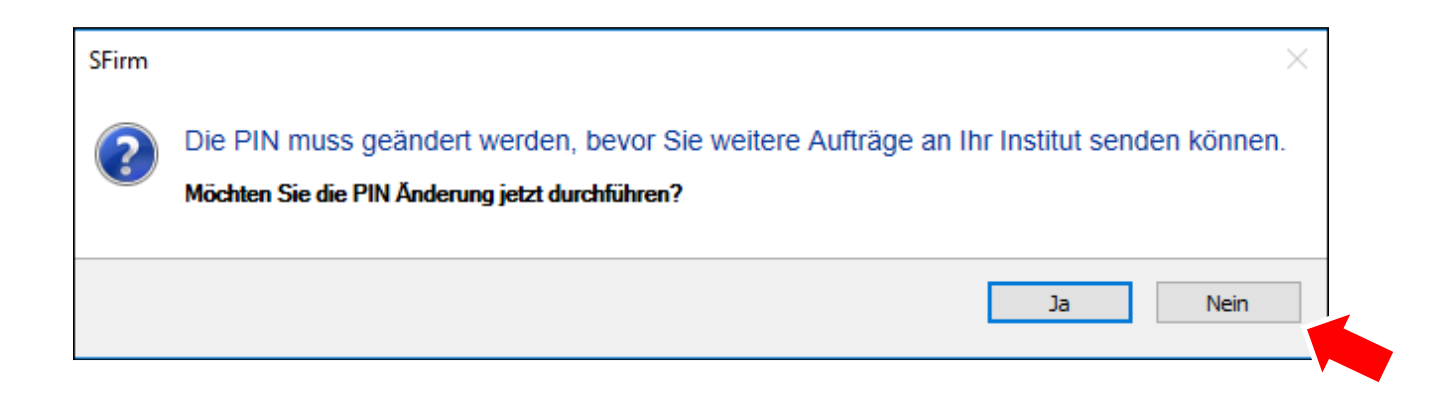

Nach Beendigung der HBCI-Übertragung (dies kann einige Minuten dauern) klicken Sie auf "Andern", wählen "chipTAN USB" aus und bestätigen mit "Ok".

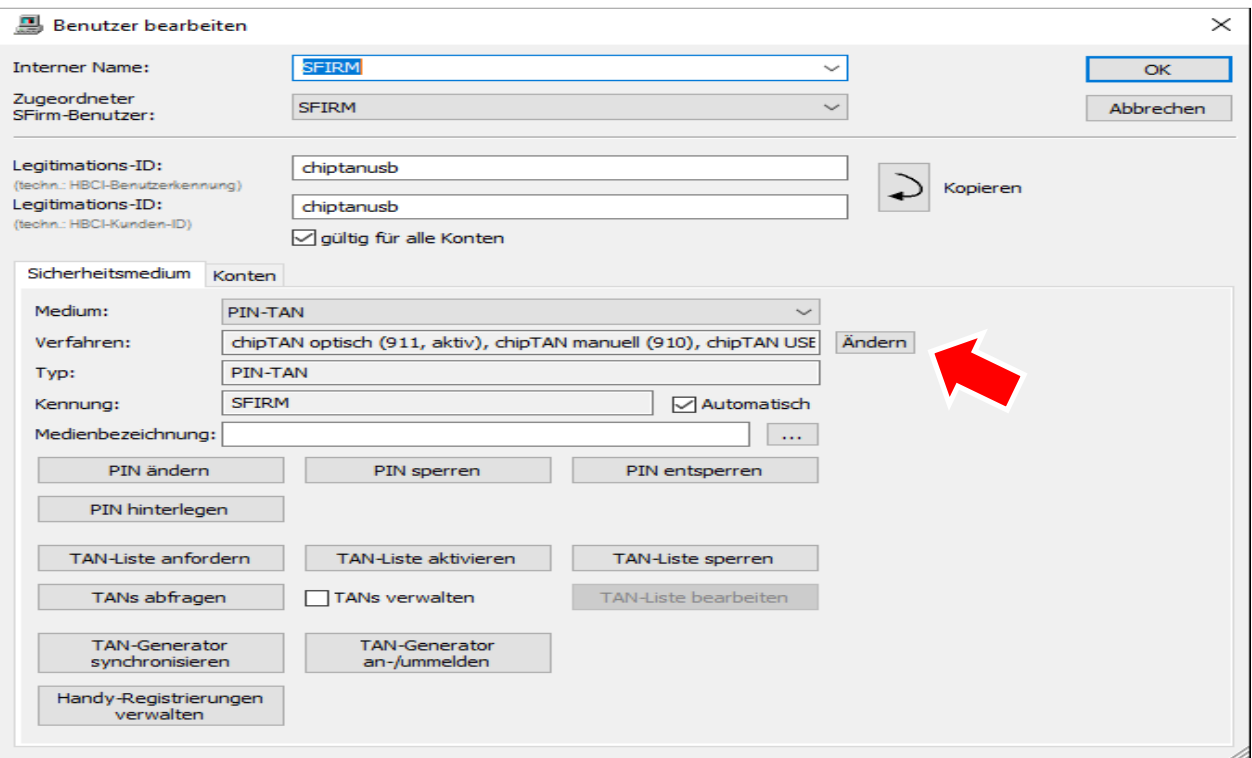

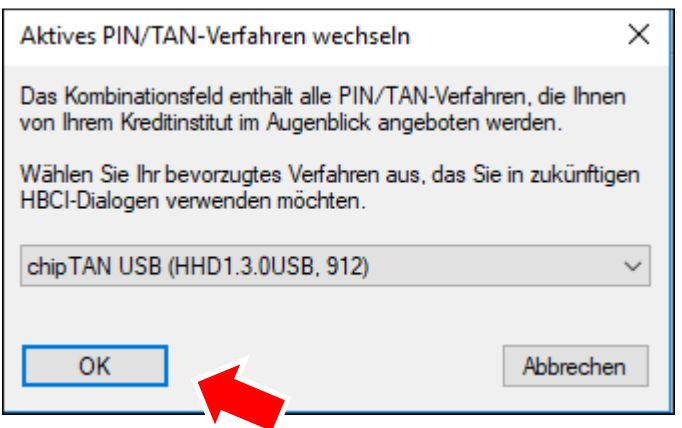

Klicken Sie im Anschluss auf "PIN ändern".

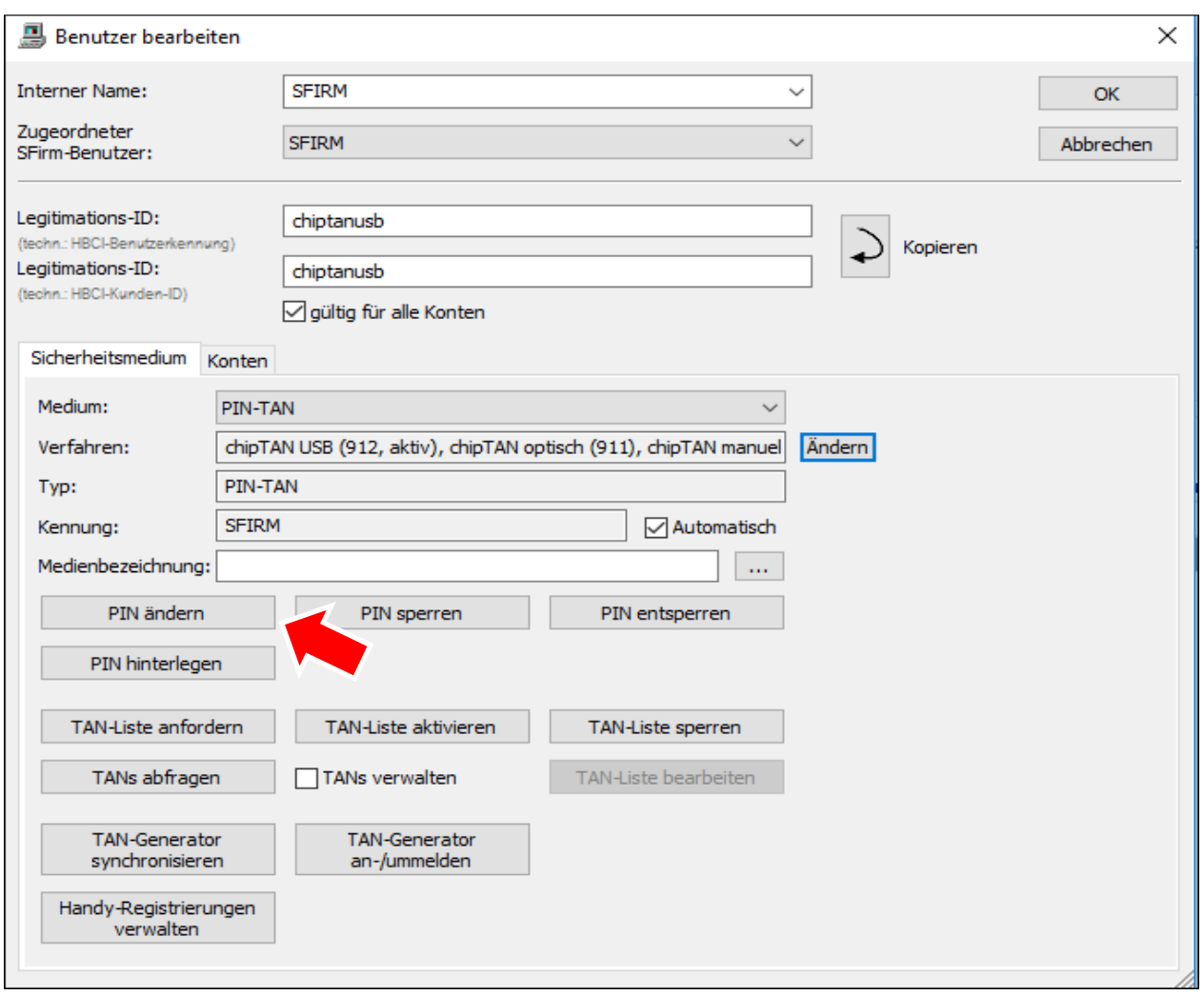

Geben Sie nun im Feld "alte PIN/Start-PIN" die Start-PIN ein, die Sie von der Sparkasse Karlsruhe erhalten haben.

Bei "neue PIN" und "Wiederholung" hinterlegen Sie eine eigene, 5-stellige PIN. Diese kann aus Zahlen und/oder Buchstaben bestehen. Achten Sie künftig unbedingt auf die Groß- /Kleinschreibung.

Bestätigen Sie mit "Ok" und stecken Sie Ihre Karte in den USB-Kartenleser.

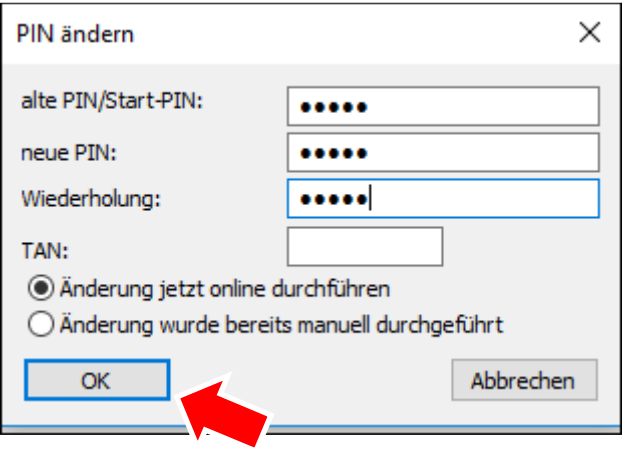

Zur Erzeugung der TAN klicken Sie auf "USB-TAN generieren". Überprüfen Sie die Übereinstimmung des angezeigten Startcodes im Display Ihres Kartenlesers und drücken Sie zweimal die OK-Taste auf dem Kartenleser.

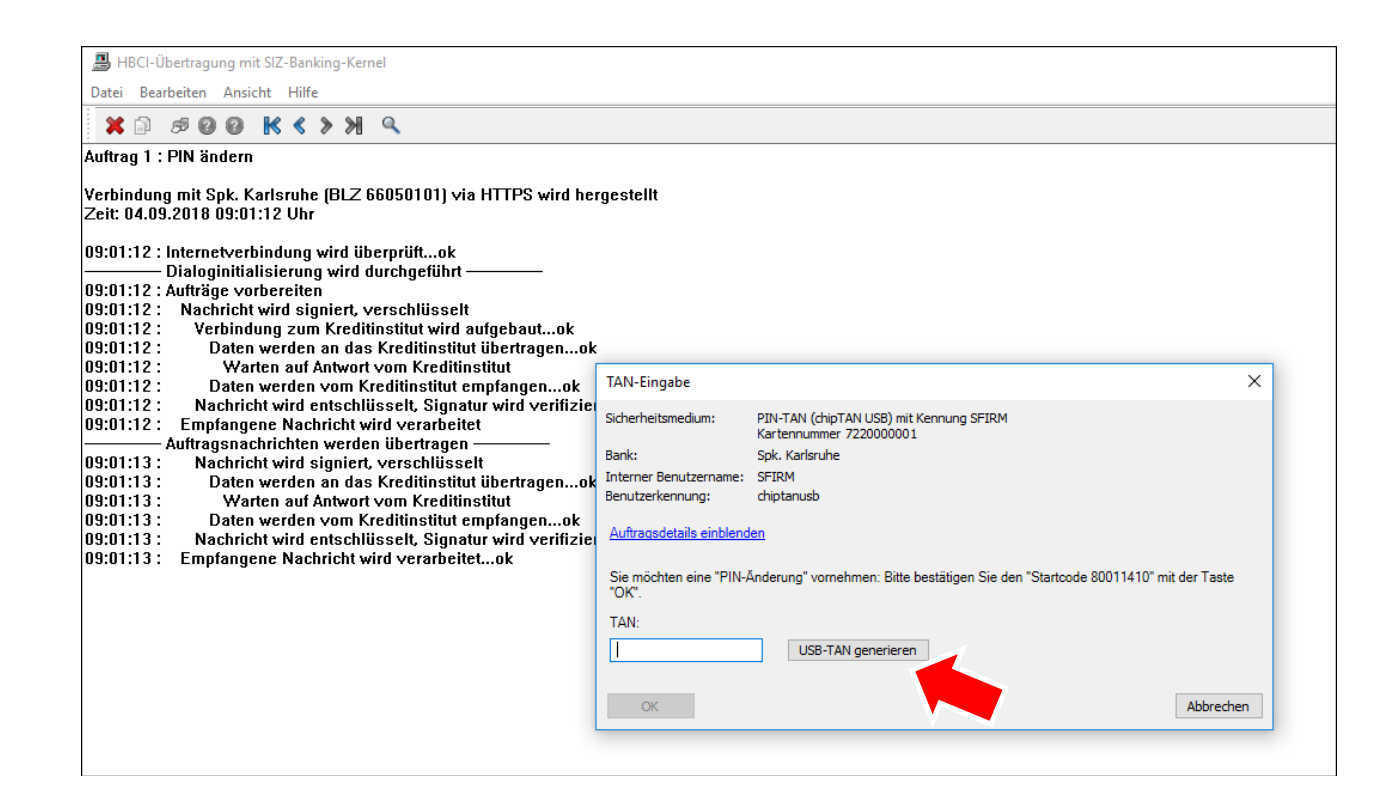

## Die TAN erscheint nun im TAN-Feld. Schließen Sie den Vorgang mit "Ok" ab.

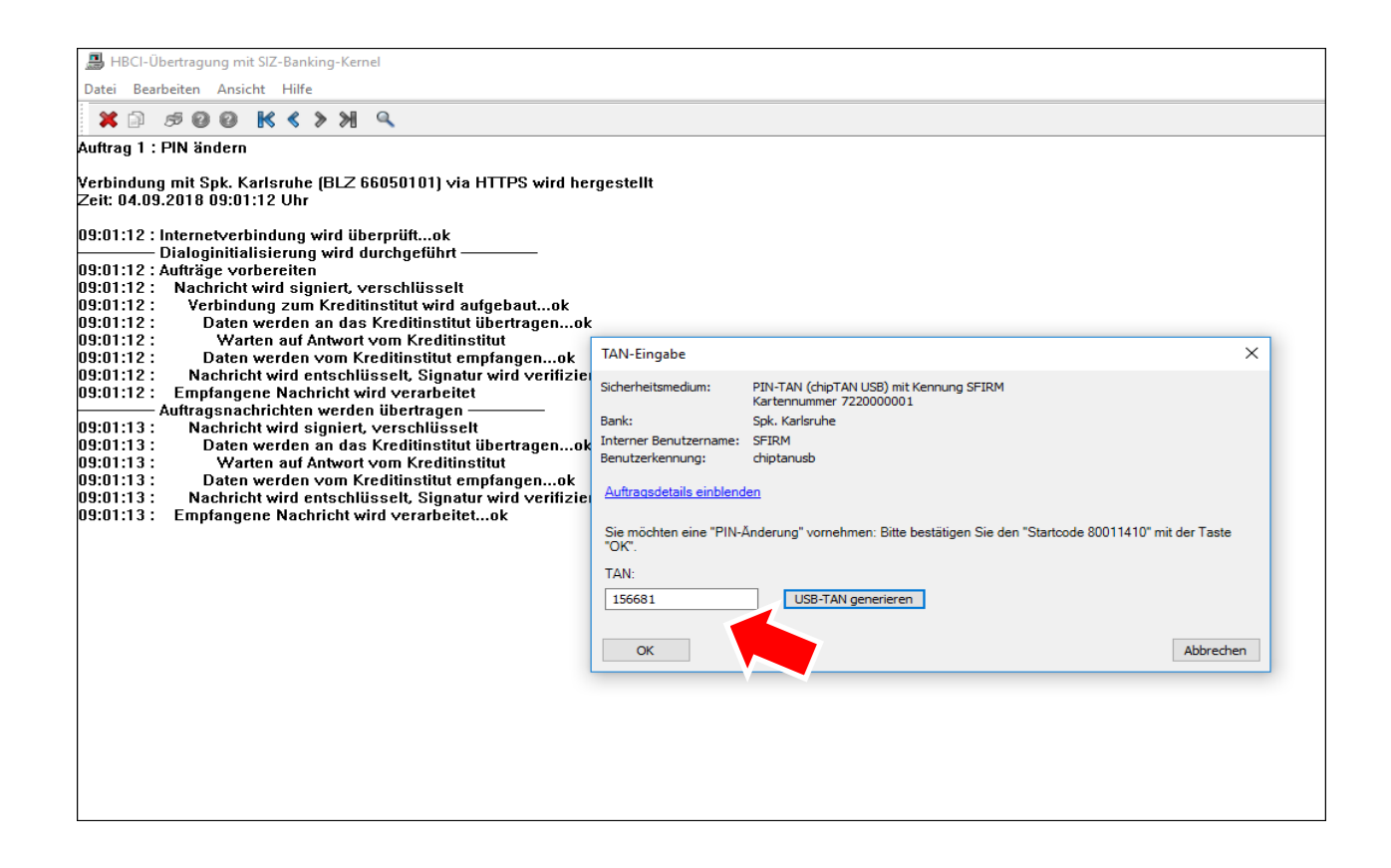

Sie erhalten nun einen Hinweis über die erfolgte "PIN-Änderung".

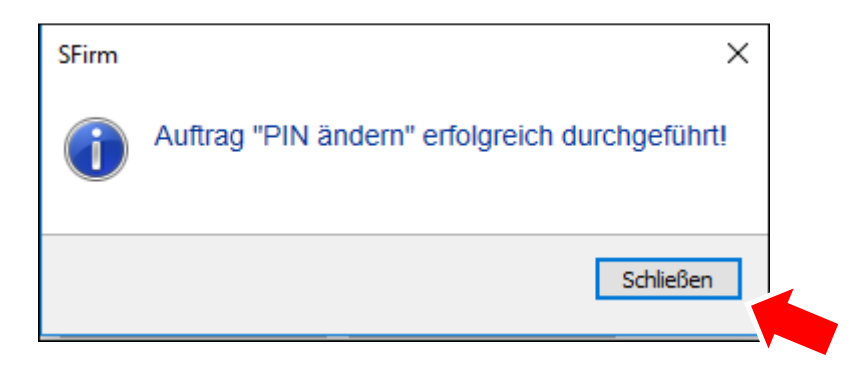

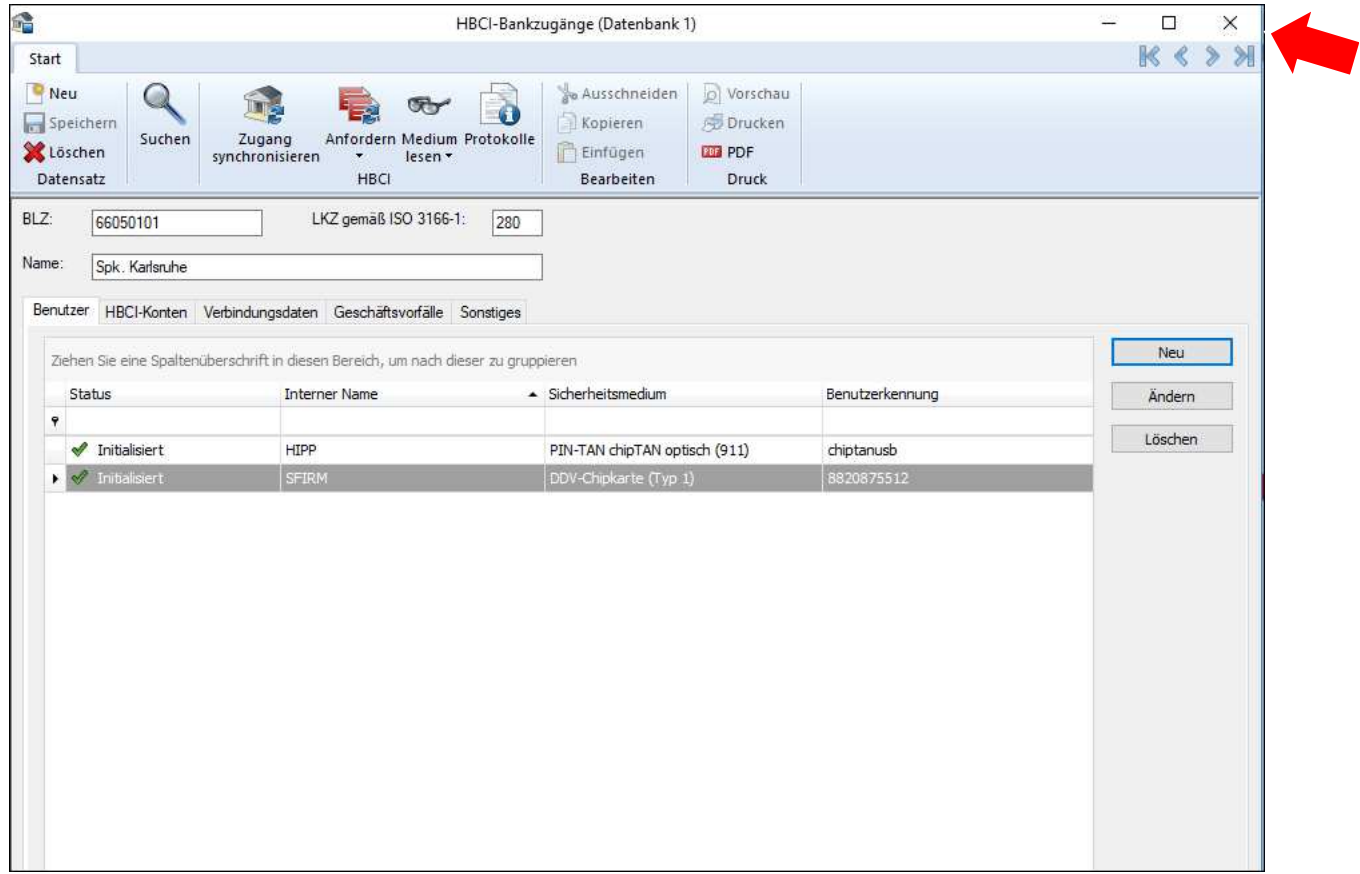

Das Online-Banking-Verfahren "chipTAN-USB" ist nun eingerichtet. Bestätigen Sie mit "Ok".

Schließen Sie das Fenster "HBCI-Bankzugänge".